# **Employees' Provident Fund Organisation, Ministry of Labour & Employment, Government of India**

**Standard Operating Procedure (SOP) for downloading Pension Payment Order [PPO] issued under Employees' Pension Scheme, 1995 to the EPS Pensioners presented in Electronic form thorough mobile app/ website of DigiLocker.**

## **FACILITY OF DOWNLOADING PENSION PAYMENT ORDER[PPO] THROUGH DIGILOCKER**

Digital Locker, one of the key initiatives under the Digital India initiative, is aimed at eliminating the usage of physical documents and enable sharing of e-documents across government agencies via a mechanism to verify "authenticity" of the documents online. These digitally signed documents can be shared with Government organizations or other entities. EPFO has now made available the Pension Payment Orders of the EPS Pensioner's through DigiLocker. Initially the Pension Payment Order Certificates issued between September, 2017 and September, 2019 have been kept in the Repository .Further addition is underway.

## **The Standard Operating Procedure is as follows:**

Users can download the DigiLocker mobile app from the Google Play Store or visit website https://digilocker.gov.in

### **Prerequisites:**

Citizens with Aadhaar number will be able to access EPFO Issued PPO document through DigiLocker

 Kindly ensure that your current mobile number is registered with Aadhaar number. This will be used to complete eKYC OTP

You can update your mobile number in Aadhaar by visiting any UIDAI centre

### **For website**

Step 1: Visit https://digilocker.gov.in

### **Sign up**

Step 1: Click on 'Sign Up (in case you already have an account, go directly to Sign in)

Step 2: Enter mobile number and then enter OTP received (this mobile number need not be linked to Aadhaar). Click "Verify" to confirm the OTP

Step 3: Enter any username and password to create an account

Step 4: Enter your Aadhaar Number

Enter your unique 12 digit Aadhaar number

Use Aadhaar Registered Mobile Number – Select 'Use OTP'

- OTP received on your Aadhaar registered mobile needs to be entered on the screen
- Click on Verify button
- After validation of OTP, the application will prompt the user to create 'Username' and 'Password'.
- After successful account creation, the application will show the 'Dashboard' page

#### **Sign in**

Step 1: Click on 'Sign In'

Click on Sign In at the top of the page

Step 2: Enter User Details

User name and Password provided during account creation

#### **Mobile App**

Step 1: Download DigiLocker mobile app (by NeGD, MeitY) on Android or iOS

- Step 2: Enter mobile number and enter OTP received to verify
- Step 3: Enter username and password to create an account

Step 4: You will be prompted to link Aadhaar number.

Enter your 12 digit Aadhaar number there and click "Continue"

Enter OTP received and click "Continue" again

Step 5: After successful account creation, the application will show the 'Dashboard' page

### **Viewing Issued Documents:**

- After login into Digital Locker account, click on Issued Documents to view all issued certificates
- Users will be able to view URI of the documents shared with him/her by registered issuers
- Clicking on URI will fetch the actual document directly from issuer database/file system.
	- If not displayed , Press "Get More Now" on website or "Search your issued documents" in mobile app
	- Under Search Document [search for Employees Provident Fund Organization]
	- Press the down arrow

[Pension Certificate will appear]

Give the PPO No (Example GRVSP0081010) Give Last 4 Digits of Bank Account Click the box providing consent to Digilocker to share Aadhaar Number,Name,Date of Birth with the issuer for the purpose of fetching the Pension Certificate into DigiLocker

Press Get Document

The Pension Payment Order will be displayed provided the Date of Birth, Last 4 Digits of Bank Account matches with the Aadhaar vis a vis the Pension Record.

The Sample Screens at DigiLocker App are shown below:

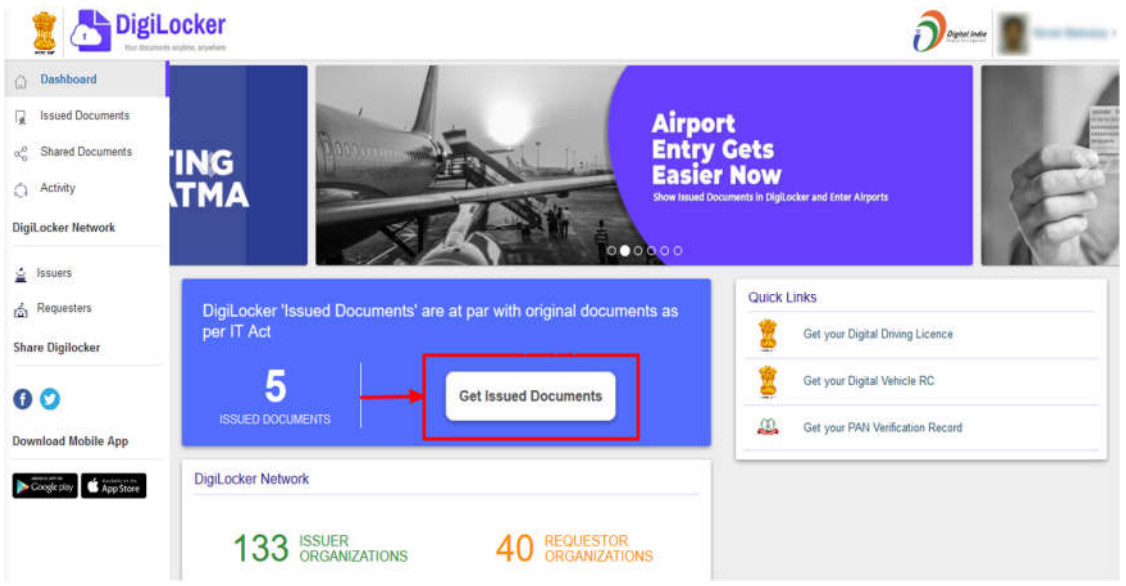

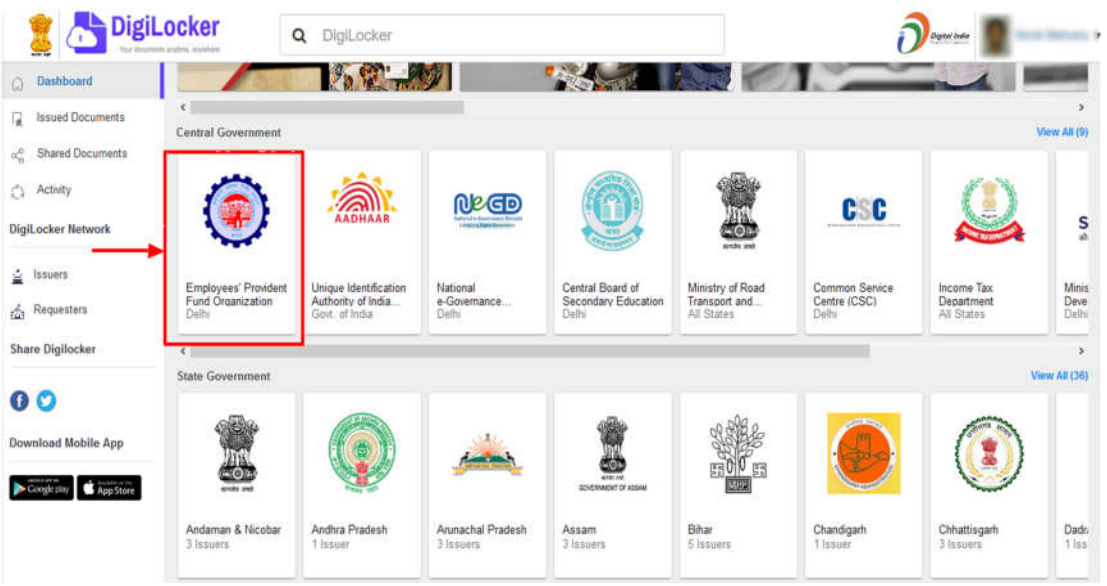

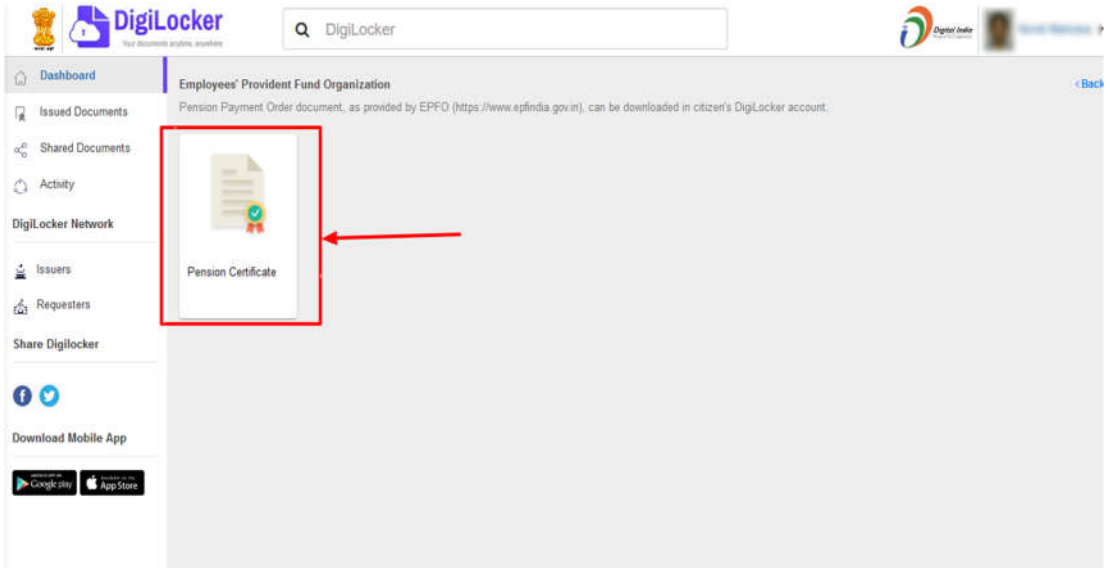

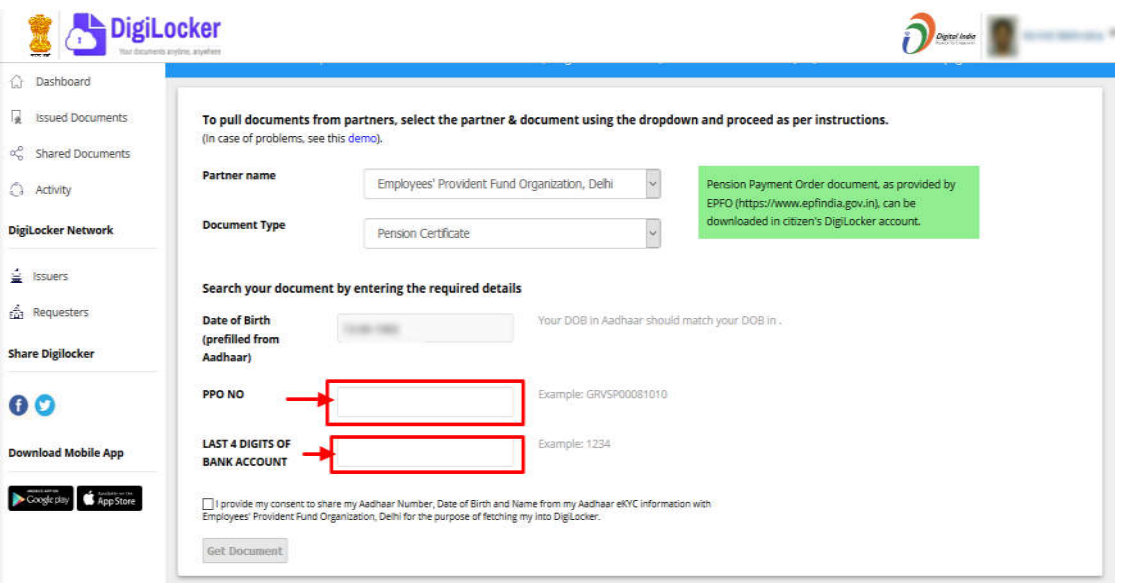